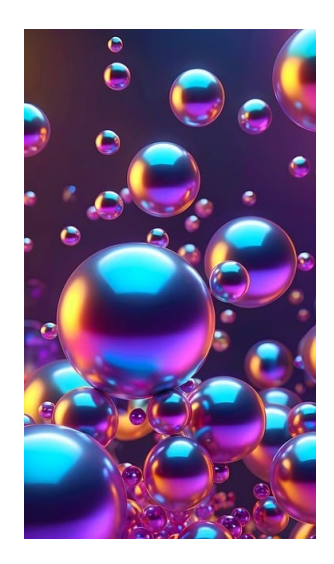

# SAP DATASPHERE

Beginner Tutorial

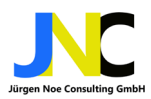

### **Table of Contents**

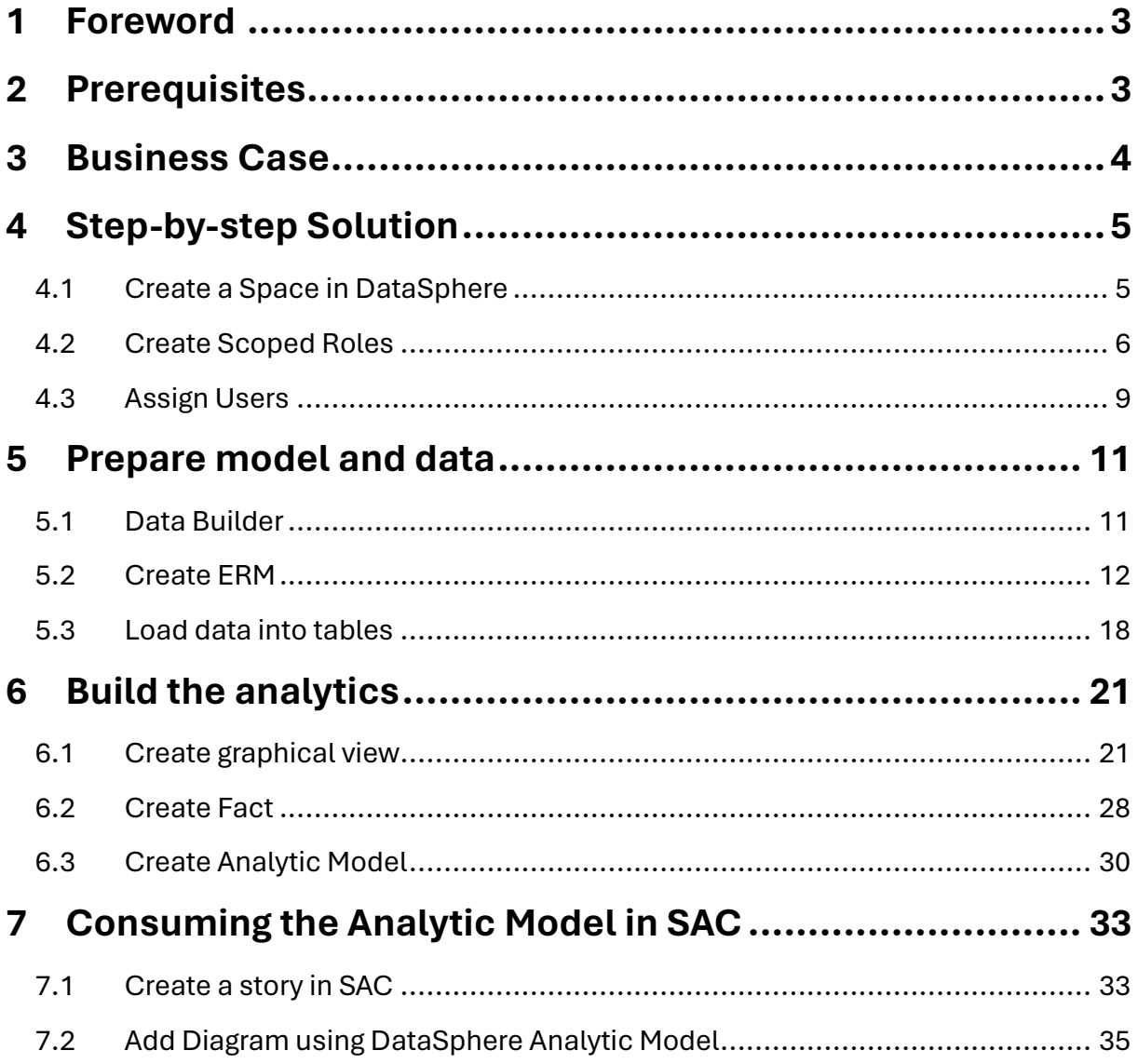

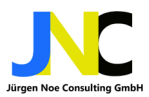

## 1 Foreword

This document is an update to the original SAP Datasphere Content Tutorial which will be updated if new features will be available. You can find the original SAP Tutorial here:

[datasphere](https://github.com/SAP-samples/datasphere-content/blob/main/Sample_Bikes_Sales_content/SAP_Datasphere_Content_Tutorial.pdf)content/Sample\_Bikes\_Sales\_content/SAP\_Datasphere\_Content\_Tutorial.pdf at main · [SAP-samples/datasphere-content \(github.com\)](https://github.com/SAP-samples/datasphere-content/blob/main/Sample_Bikes_Sales_content/SAP_Datasphere_Content_Tutorial.pdf)

## 2 Prerequisites

The best way for accessing the CSV files used for this demo, is to have your own GitHub account. If you are not already registered, register please. See links to GitHub and Visual Studio Code Installation. Install both of them on your local PC. Use installation documents for

GitHub: [Installing GitHub Desktop - GitHub Docs](https://docs.github.com/en/desktop/installing-and-authenticating-to-github-desktop/installing-github-desktop)

Visual Studio Code: [Visual Studio Code – Microsoft-Apps](https://apps.microsoft.com/detail/xp9khm4bk9fz7q?launch=true&mode=full&hl=de-de&gl=de&ocid=bingwebsearch)

It is important that you set a GIT directory as starting point for all GIT Repositories preferable in one of your user subfolders. If Github and VS Code are installed, please open VS Code. Now press <Ctrl>-<Shift>-Ö and open a new terminal window. Alternatively you can open it as VS Code command entering <CTRL>-<SHIFT>-P and selecting "Create Terminal" from the command palette.

Clone Data from [SAP-samples/datasphere-content: Use sample content to explorer SAP](https://github.com/SAP-samples/datasphere-content)  [Datasphere. The downloads contain sample data as CSV files, but could also include](https://github.com/SAP-samples/datasphere-content)  [model / metadata information. See the README files for details. \(github.com\)](https://github.com/SAP-samples/datasphere-content) into your Visual Studio Code. Be sure that you are under your GIT repository folder in the terminal window. then enter

git clone https://github.com/SAP-samples/datasphere-content

Check, if SAP DataSphere is connected to SAP Analytics Cloud in the settings. If not sure ask your system administrator.

Note your local folder for Sample Bike Sales content i[n datasphere](https://github.com/SAP-samples/datasphere-content/tree/main/Sample_Bikes_Sales_content)[content/Sample\\_Bikes\\_Sales\\_content at main · SAP-samples/datasphere-content](https://github.com/SAP-samples/datasphere-content/tree/main/Sample_Bikes_Sales_content)  [\(github.com\)\](https://github.com/SAP-samples/datasphere-content/tree/main/Sample_Bikes_Sales_content)CSV. You need this folder later to upload CSV files to DSP.

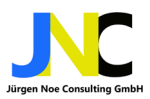

In Datasphere you need sufficient privileges to create new models, please check that you have DW Modeler role assigned.

## 3 Business Case

The well-known company "Best run bikes" wants to have a sales-by-region report. Due to an increase in the number of sales, the company wants to understand how the different regions, represented by Sales organization, are performing in each period of current fiscal year 2019. As measurement for performance the gross amount should be taken into consideration. A simple diagram is sufficient in this early evaluation. The solution will be developed with SAP Datasphere (DSP) and SAP Analytics Cloud (SAC).

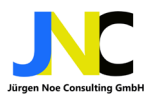

## 4 Step-by-step Solution

### 4.1 Create a Space in DataSphere

Please log on to your SAP DataSphere now. First of all you need an appropriate space in DSP where you can upload the CSV data.

Choose Space Management from the menu and then Create:

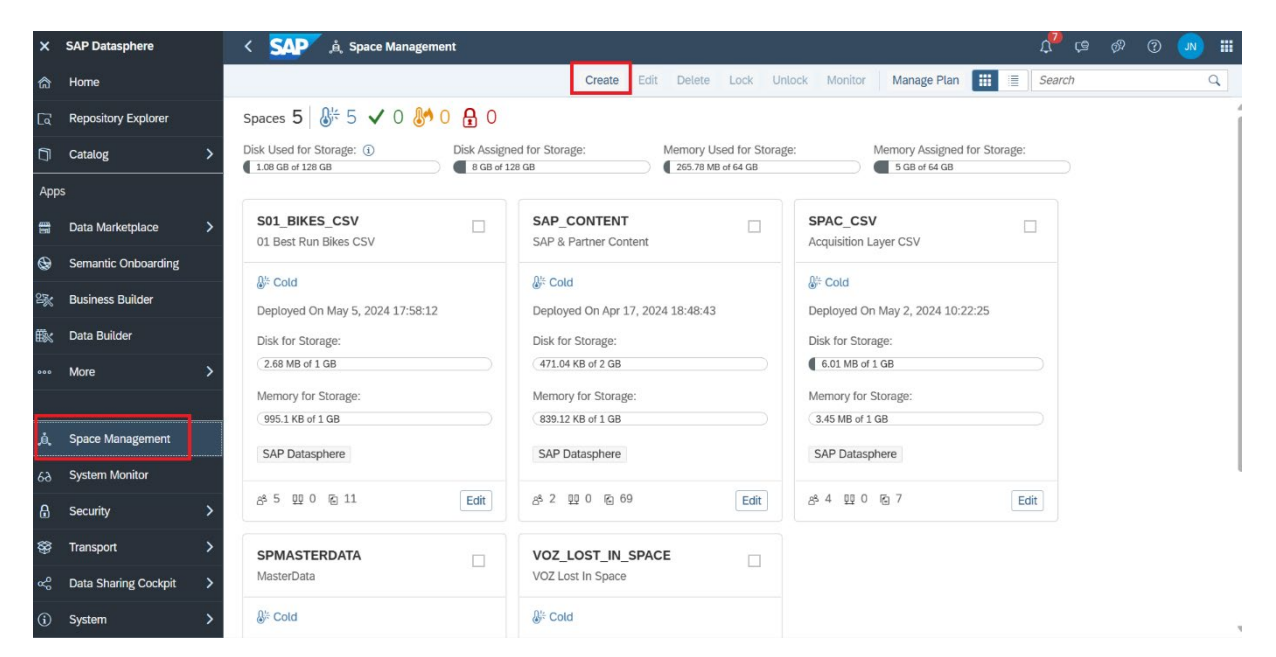

Enter name and ID in the next pop-up:

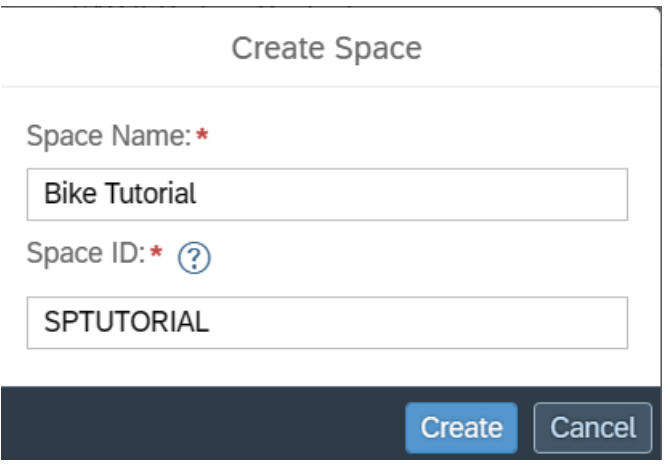

We will use SPTUTORIAL for this tutorial.

In the next Screen you can enter further details for your space, but we just use it as proposed in standard.

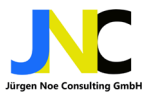

#### page **6** of **38**

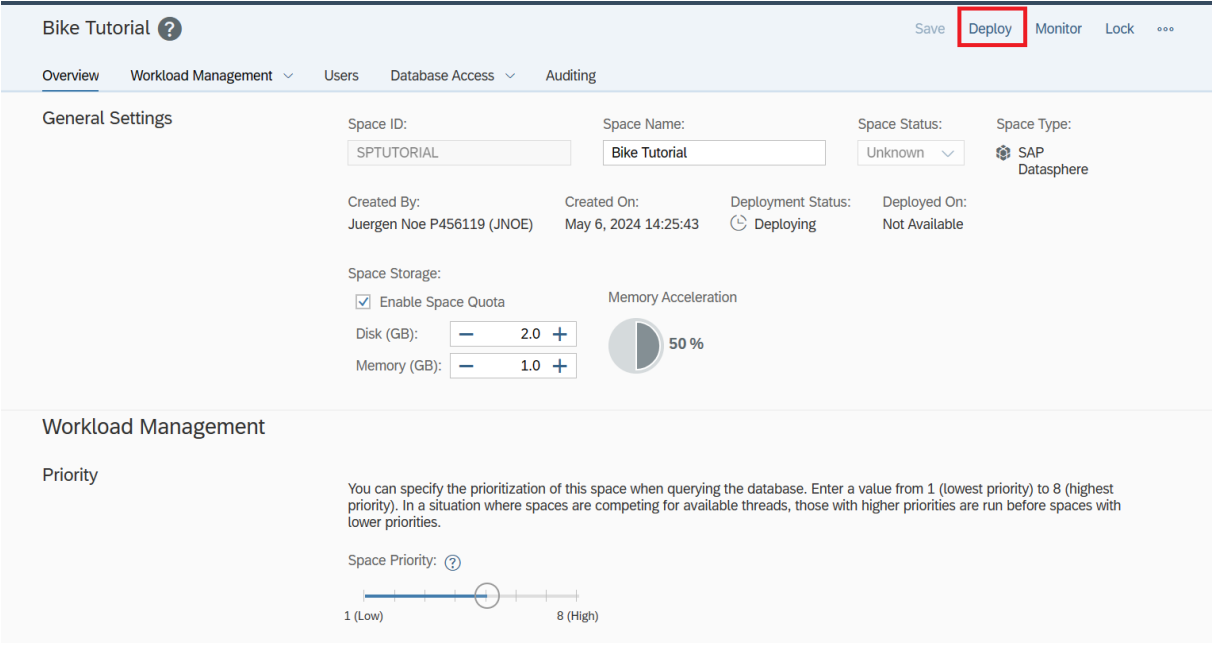

Now deploy the space.

### 4.2 Create Scoped Roles

In the next step you have to assign users to this space that you can work with it and create tables or views. For this purpose you need to create scoped user roles.

Press in the menu Security -> Roles. You see all available roles, scoll down the Screen to the bottom:

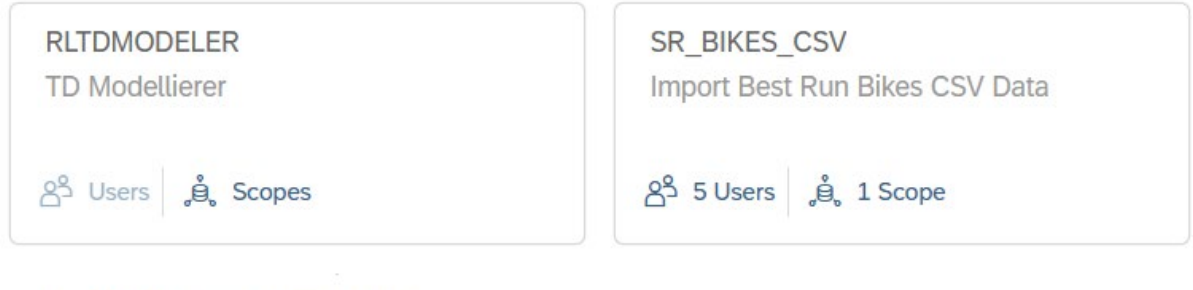

 $+$  Create a new scoped role

Press Create a new scoped role and add it to your DataSphere environment.

Enter name and ID as shown below and press create:

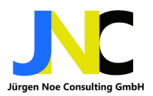

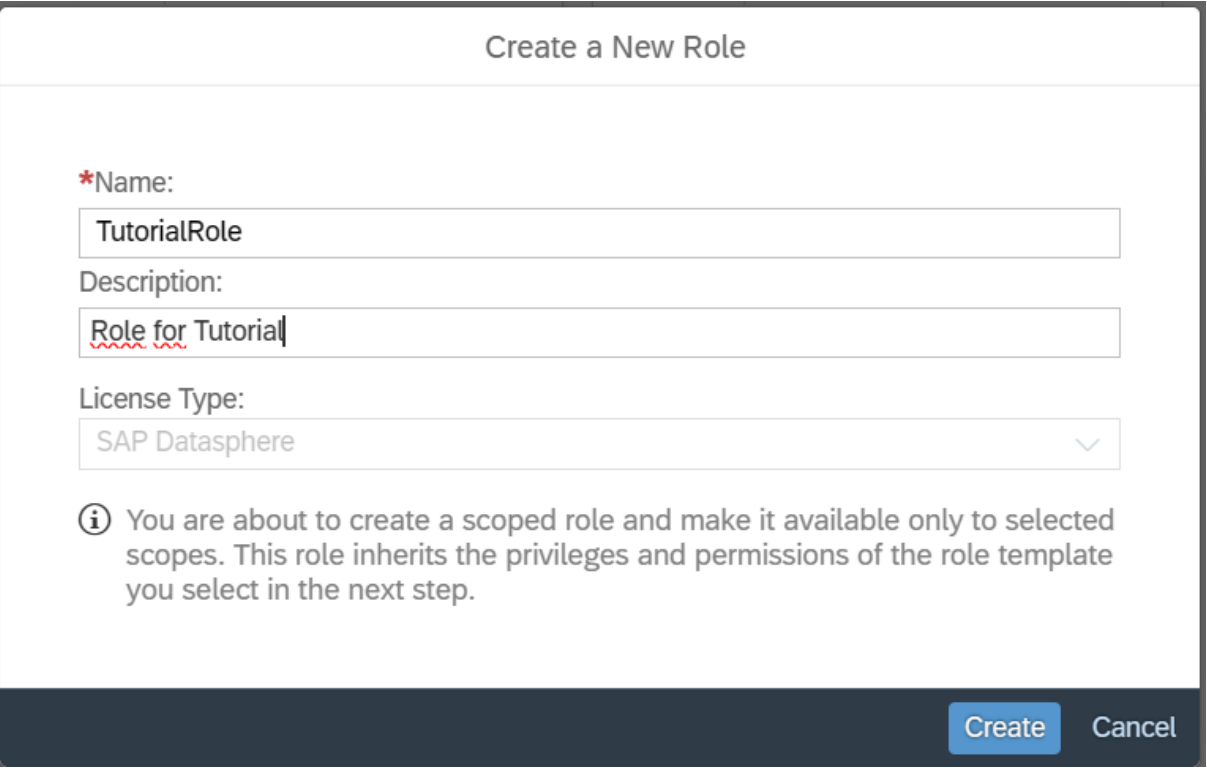

Now you have to assign a role template. Choose DW Modeler from the list and press OK:

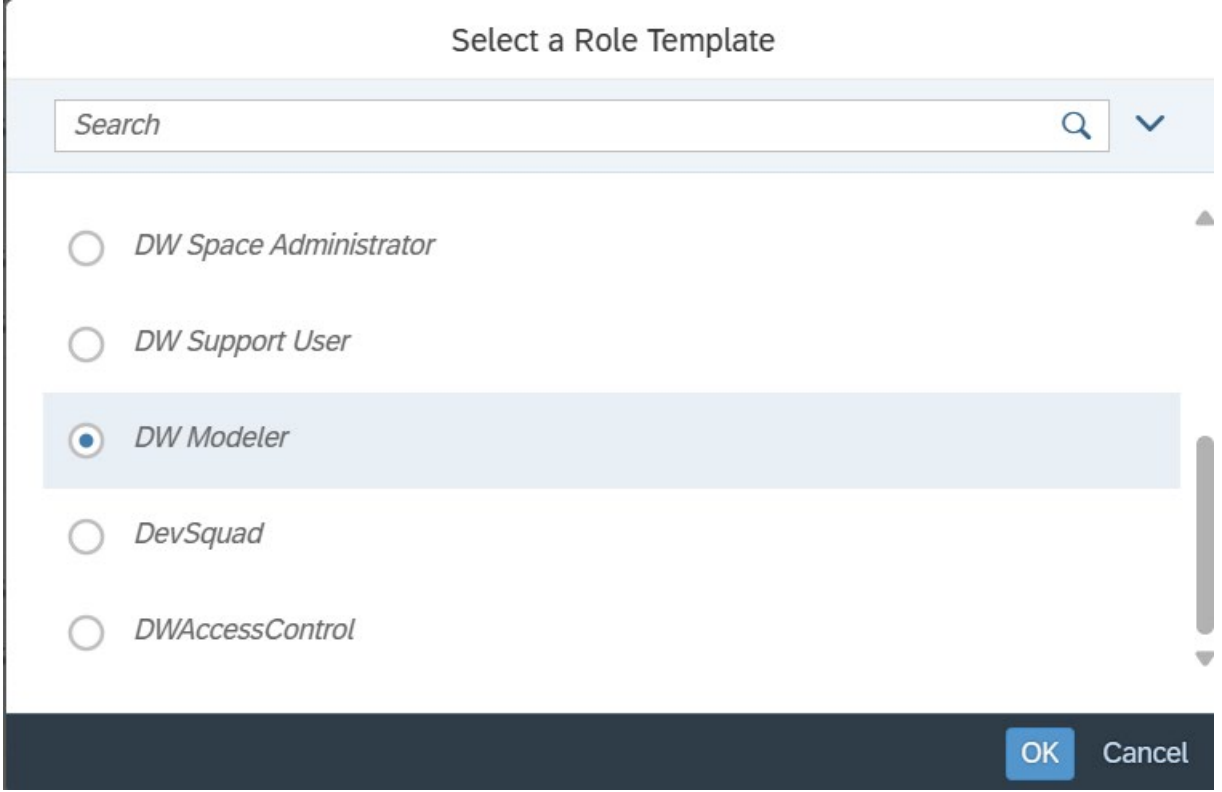

The role is created and displays all privileges are assigned to this role. Now we need to assign the Space(s) to this role. In this context a space is a scope. So choose "Scopes" from the menu.

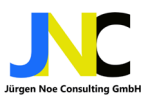

#### page **8** of **38**

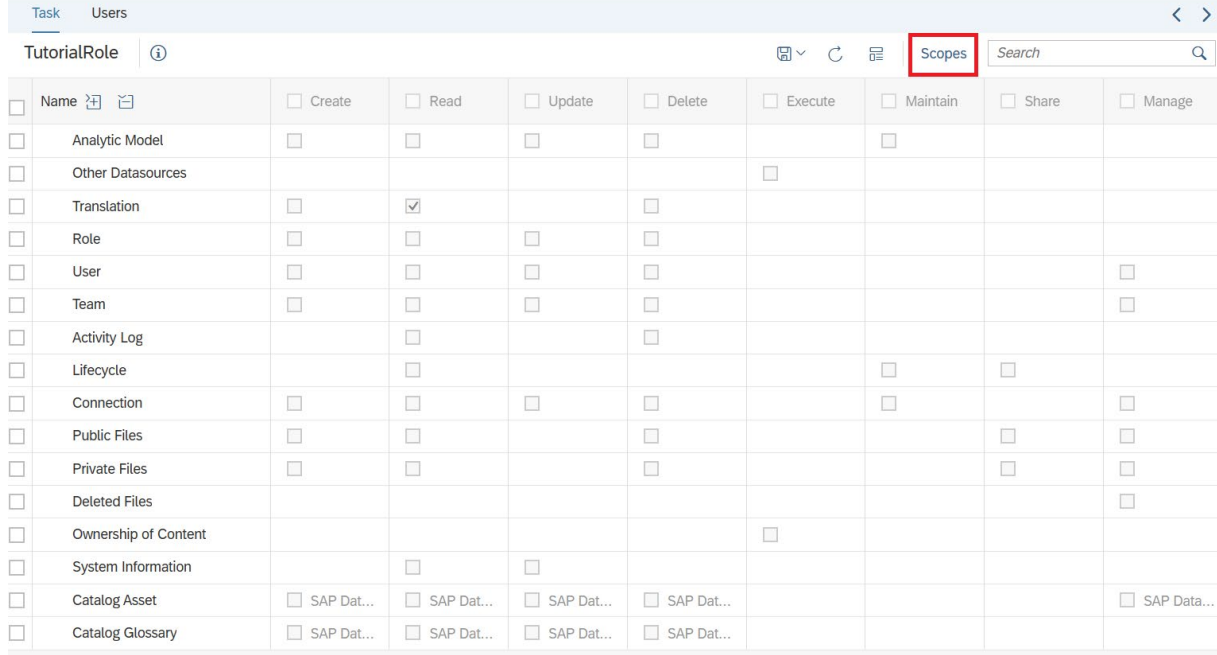

A warning pop-up appears that the role has not yet been saved. Please Save the role and continue:

△ Warning The changes made to this role have to be saved before you can add scopes and users to the role. Would you like to save this role? Save Cancel

Choose "Scope" again. In the next Pop-up window choose "Bike Tutorial" Space as scope and press "Save":

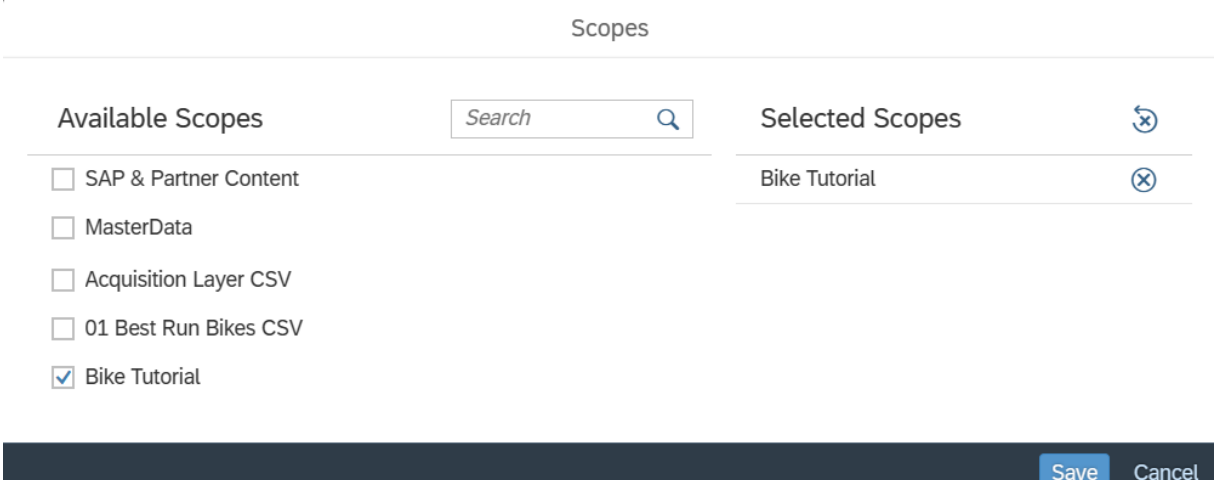

Display of role has changed:

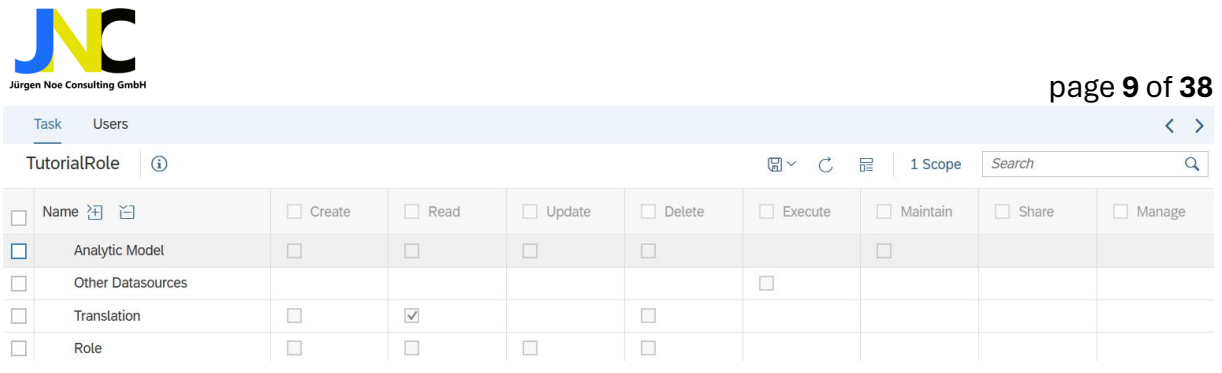

### 4.3 Assign Users

Now we can assign users to this scoped role. Press "Users" and assign all users you want to grant this role.

But you can also switch back to Tutorial Space. Choose Space Management and select Tutorial space and press "Edit":

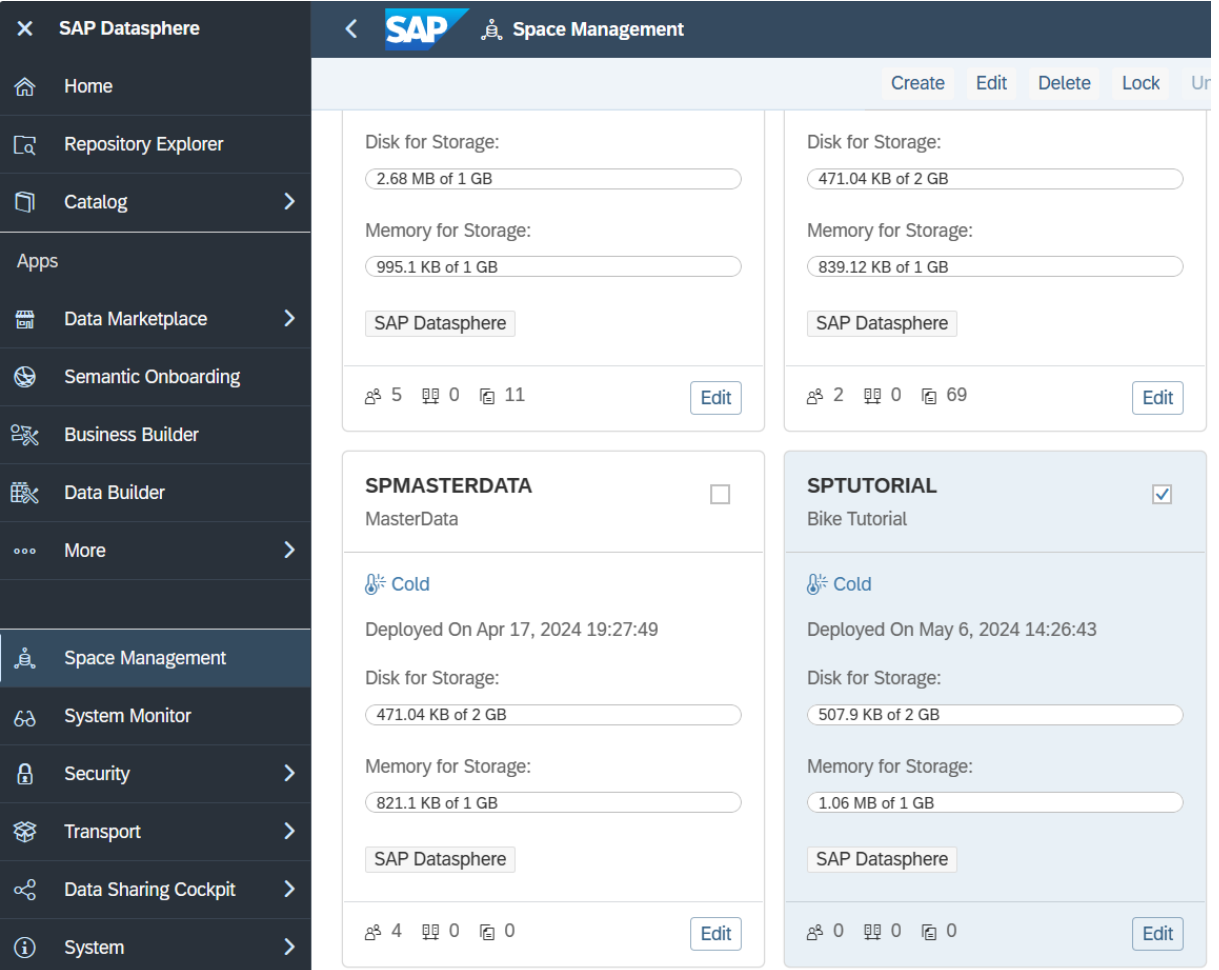

Here you can assign users to the space.

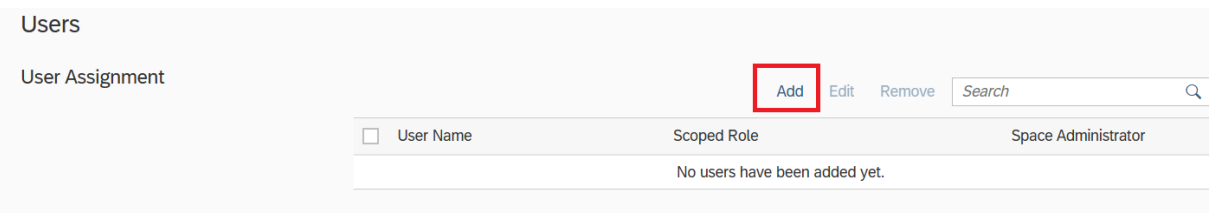

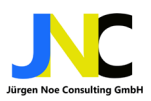

Click "Add" and assign all users in the next pop-up to the space you want. Press "Next". Now you should assign our Tutorial role in the next pop-up. Select "Tutorial Role" and press "Create":

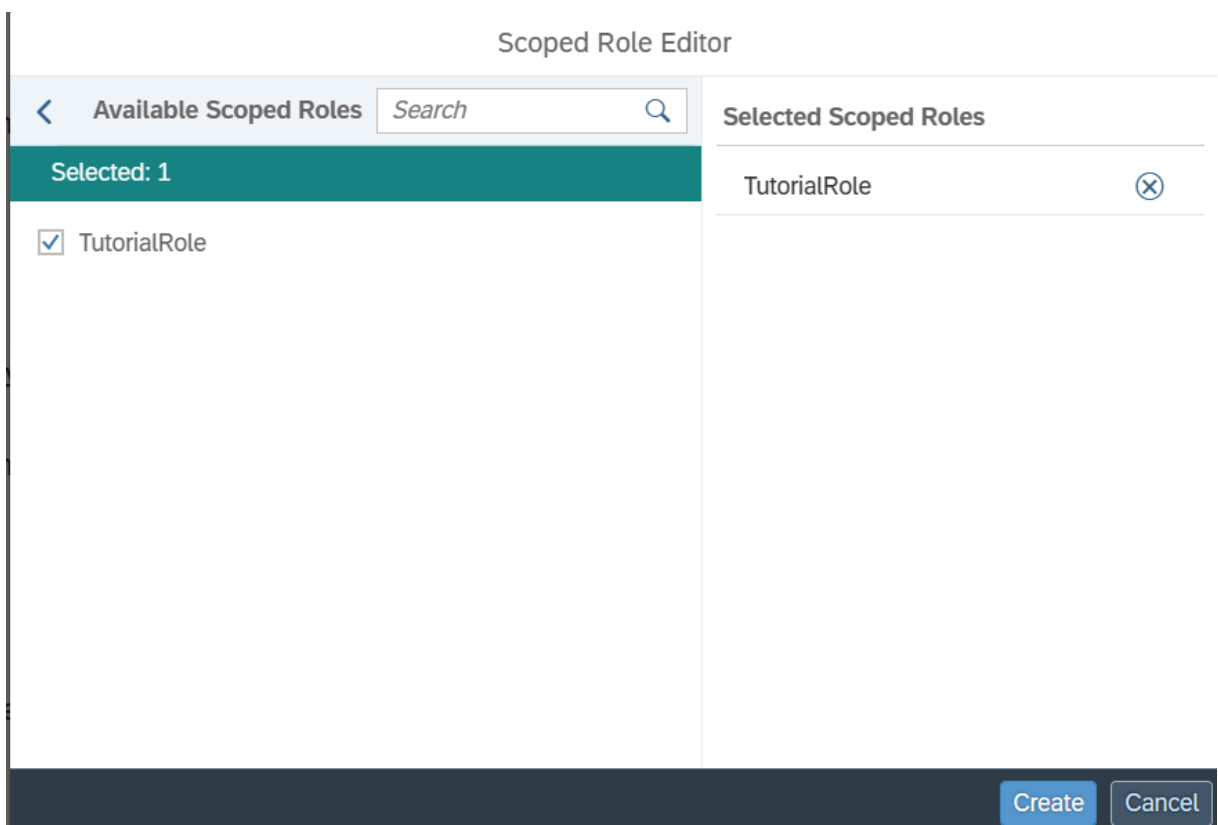

As a result you should see a list with all users assigned to this space. "Deploy" space again.

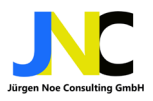

## 5 Prepare model and data

Space is created, users with scoped roles have been assigned. Now we can go create our data model and import data from CSV files into our Tutorial Space. Go to "Data Builder" in the menu.

### 5.1 Data Builder

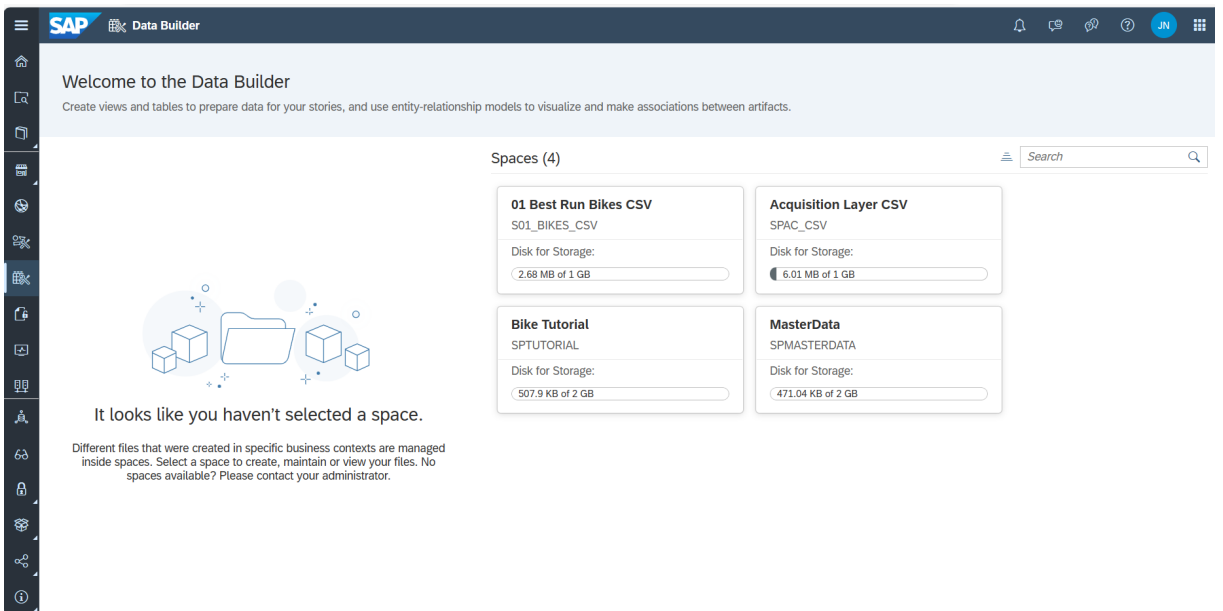

You should be able to see Bike Tutorial Space. If it is not available wait a few seconds, as deployment may not yet completed. If Bike Tutorial is available, just click on it and you get into the data builder GUI.

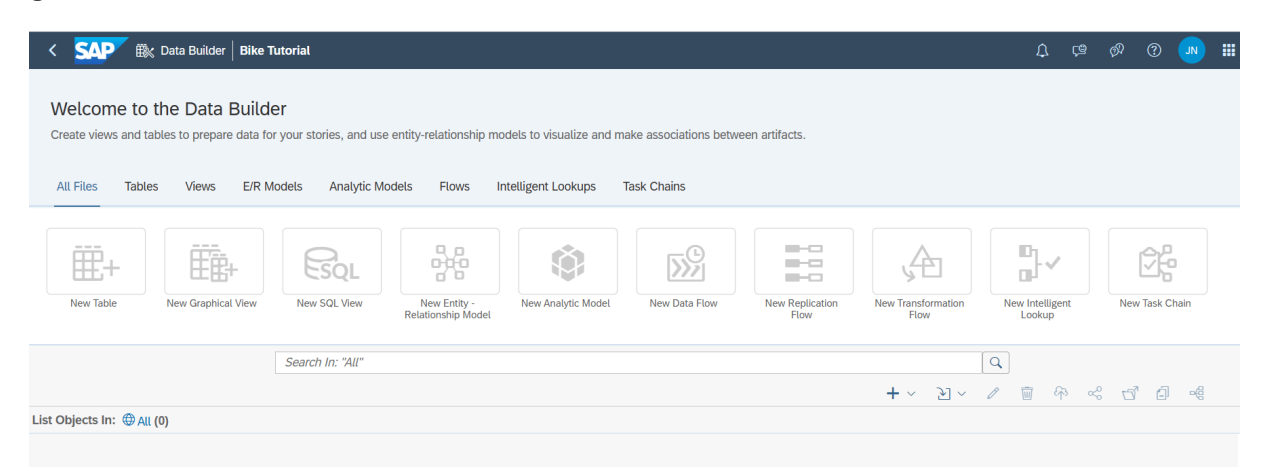

Here you see a list of all objects you can create and use to store data and execute tasks.

We will start with the Entity-Relationship-Model (ERM). That is the preferred starting point for a new project. You can define the ERM from a JSON-File. In the ERM you define all tables / views and their dependencies. The content tutorial provides a JSON-ERM file.

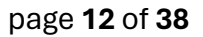

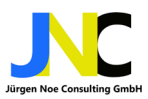

### 5.2 Create ERM

Press Button "New Entity Relationship Model". You get into the screen for creating a entity-relationship model:

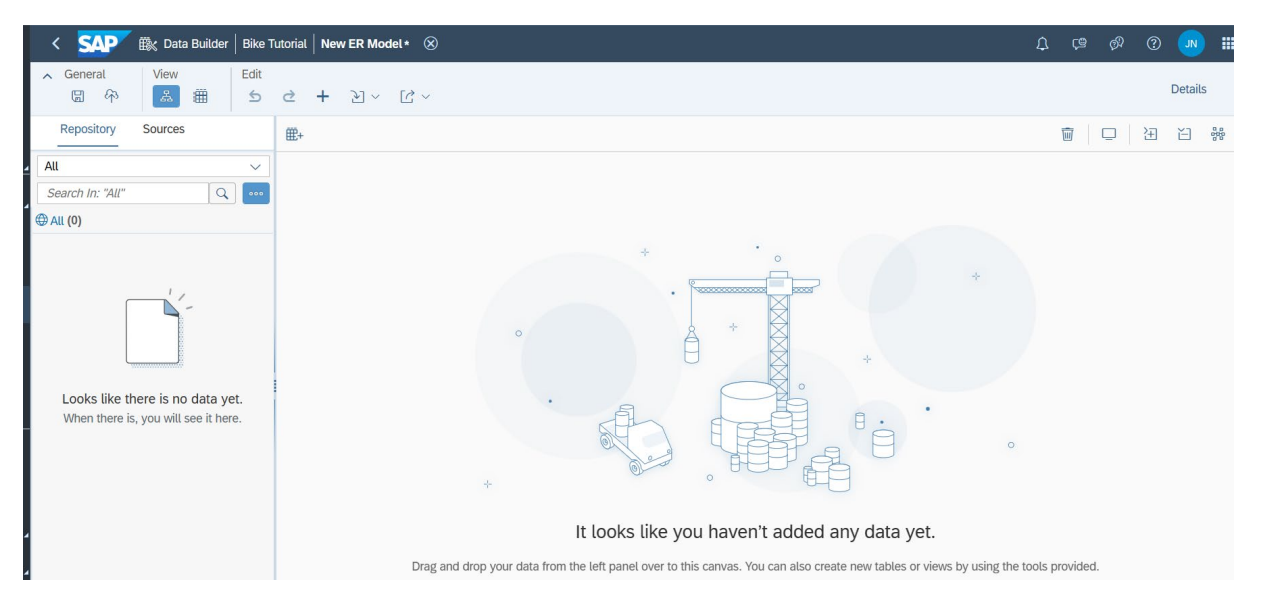

You can directly create a entity-relationship model from JSON file just by uploading it:

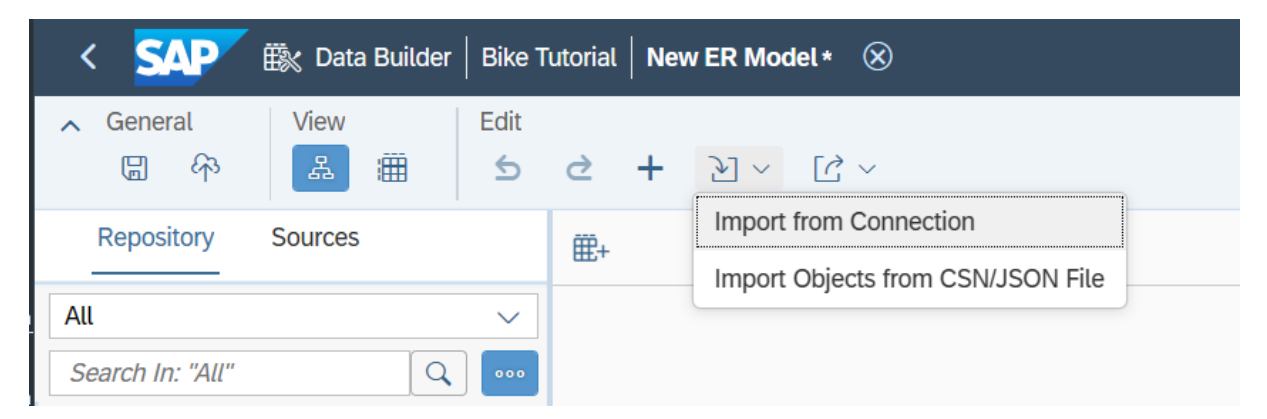

Choose "Import objects from CSN/JSON File". In the next pop-up choose JSON-File from your sales content folder and press "Next":

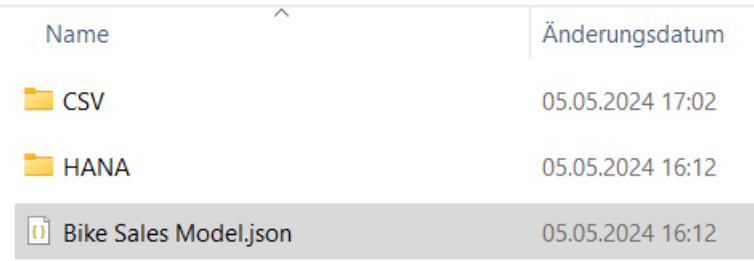

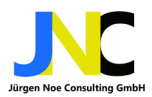

**Browse** 

Cancel

Next

Import CSN File

File:

Bike Sales Model.json

### Select all Objects to import and press "Import CSN File":

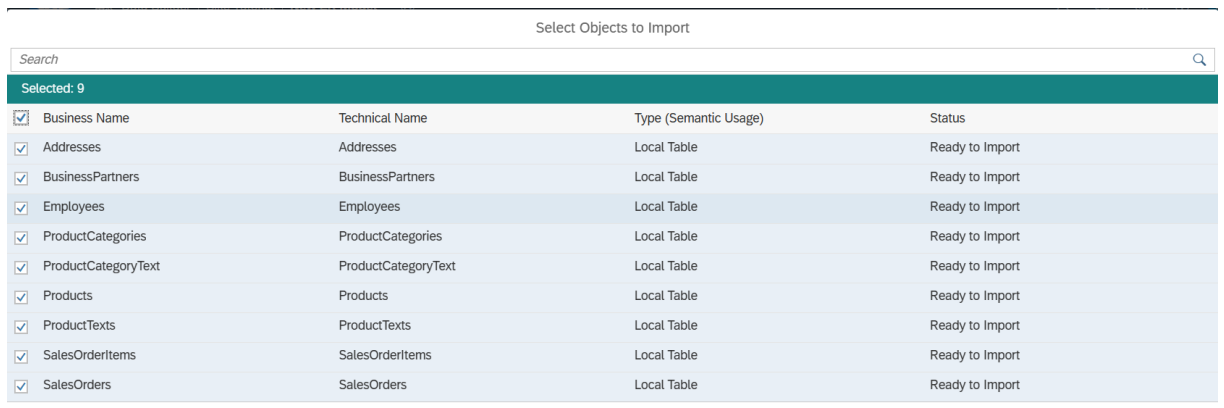

port CSN File Cancel

You will get a message that import was successful. The ERM should look like this:

![](_page_12_Figure_9.jpeg)

You find yellow numbers about the tables, telling you something is not ok. If you press on a number you will get a more detailed information:

![](_page_13_Picture_0.jpeg)

![](_page_13_Picture_39.jpeg)

This warning actually prevents you to deploy the ERM and is rather an error. It tells you in some columns are missing text/associations but text/association is setup for the model. Choose table "SalesOrders" and expand it to Full screen you should see the details:

![](_page_13_Picture_40.jpeg)

#### You find 3 associations defined:

![](_page_13_Picture_41.jpeg)

ſ

![](_page_14_Picture_0.jpeg)

Press "Enter Full Screen" for Full screen display of the table with all columns and their settings:

![](_page_14_Picture_46.jpeg)

As you can see for no column a text / association is defined for the any of the three defined associations. Please enter following associations:

![](_page_14_Picture_47.jpeg)

Save the model. Saving every few minutes is recommended to prevent time out. Ignore the warnings of missing associations and save in spite of warnings, press "Save":

![](_page_15_Picture_0.jpeg)

Save

### **Bike Tutorial /** Á **Business Name Technical Name Status** Changed By Type No data Business Name:\* **Bike Tutorial ERM** Technical Name:\* ERM\_BIKE\_Tutorial Save Cancel

#### As a result the warning has disappeared in the ERM on this table:

![](_page_15_Figure_5.jpeg)

Maintain the associatinos accordingly for all other tables:

![](_page_16_Picture_0.jpeg)

### page **17** of **38**

![](_page_16_Picture_29.jpeg)

### Don't forget to save

![](_page_16_Picture_30.jpeg)

Now you are ready to deploy your ERM. During deployment all tables will be generated.

![](_page_17_Picture_0.jpeg)

![](_page_17_Figure_2.jpeg)

### 5.3 Load data into tables

Go back to data builder and chose "Bike Tutorial" Space. Now you can dind the created tables from your ERM and the ERM itself in the list of objects:

![](_page_17_Picture_93.jpeg)

Click on the Link in Business name fpr ProductCategories. You will get to detailed table information in a new screen:

![](_page_18_Picture_0.jpeg)

![](_page_18_Picture_43.jpeg)

With the Up-Arrow Button you can upload data from CSV to your table. Press up-arrow button. In the following pop-up choose "ProductCategories.csv" from your GIT sales content folder:

![](_page_18_Picture_44.jpeg)

You will a data preview. If it is ok, you can press "Import". Next you will see a progress window for your upload and get a notification if upload has finished.

With View you can view the data:

![](_page_19_Picture_0.jpeg)

The view will be prepared and you can see the result:

![](_page_19_Picture_49.jpeg)

Please upload all other CSV files from the ERM model in the same way. Now you're ready and have set up your data.

![](_page_20_Picture_0.jpeg)

## 6 Build the analytics

### 6.1 Create graphical view

Let's start with the basics and create a graphical view. Go to Data Builder as shown beforehand and create a new Graphical View.

![](_page_20_Picture_5.jpeg)

Now drag and drop table SalesOrder to the canvas from left to right. The result should look like this:

![](_page_21_Picture_0.jpeg)

#### page **22** of **38**

![](_page_21_Figure_2.jpeg)

If you start dragging a table from left to right there will be created an object "View\_1" which is the output of your graphical View. Now drag table SalesOrderItems and drop it on SalesOrders. It is important that it will really be dropped on the table SalesOrder. The result should be like this. Datasphere creates a join automatically:

![](_page_21_Figure_4.jpeg)

If you move "SalesOrderItems" about "SalesORders" then you see available options, how to join them:

![](_page_22_Picture_0.jpeg)

![](_page_22_Figure_2.jpeg)

Standard is Join if you just drop it. IF you want a "Union" you choose it here. The third option is to replace the old table by the new one.

You can inspect the join in the properties window:

![](_page_23_Picture_0.jpeg)

Ä

 $\overline{\phantom{a}}$ 

![](_page_23_Picture_39.jpeg)

Every row in SalesOrders joins to Zero rows or one row in SalesOrderItems

Every row in SalesOrderItems joins to Zero or multiple rows in<br>SalesOrders

Mappings  $\checkmark$ 

![](_page_23_Picture_40.jpeg)

For the join following join types are available:

![](_page_23_Picture_41.jpeg)

![](_page_24_Picture_0.jpeg)

Inner is chosen by default.

If you don't want the action, just press "ESC" and no additional join will be created.

You can define the output columns in the Projection properties:

![](_page_24_Picture_32.jpeg)

If you select one column you will see on the canvas from which base table it is:

![](_page_25_Picture_0.jpeg)

#### page **26** of **38**

![](_page_25_Figure_2.jpeg)

As you can see, column "SalesOrderID" is taken from SalesOrders. Duplicate Columns are disabled. You can recognize them as they are greyed-out. You can rename and restore columns, if you want to see for example gross amount on header and item level. Let's rename gross amount from sales order items and restore it:

![](_page_25_Picture_85.jpeg)

To make it visible, you have to restore the renamed column:

Now you have added gross amount on item level to your output:

![](_page_26_Picture_0.jpeg)

![](_page_26_Picture_2.jpeg)

You can take a preview on each stage of the graphical view:

![](_page_26_Picture_4.jpeg)

Just press the data viewer button.

![](_page_27_Picture_0.jpeg)

#### page **28** of **38**

![](_page_27_Picture_50.jpeg)

### 6.2 Create Fact

For later use in SAC we have to make sure we have the right output model. So switch output to Fact first:

![](_page_27_Picture_51.jpeg)

If you choose "Fact" as Semantic Usage" you have the option to create an Analytic Model which is the preferred object to be exposed to SAC from DataSphere. For use as Analytic Model we have to make sure that measurements and dimensions are set up correctly. Highlight all potential measurements in the attributes list. First order all potential measurements in the list under beneath:

![](_page_28_Picture_0.jpeg)

![](_page_28_Picture_21.jpeg)

Finally move them with drag and drop to the measurements. Measures should now look like that:

![](_page_29_Picture_0.jpeg)

![](_page_29_Picture_2.jpeg)

Save and deploy the changes.

### 6.3 Create Analytic Model

Now we can create the Analytic Model:

![](_page_29_Picture_47.jpeg)

A new analytic model will be created:

![](_page_29_Picture_8.jpeg)

![](_page_30_Picture_0.jpeg)

![](_page_30_Picture_19.jpeg)

And dimensions:

![](_page_31_Picture_0.jpeg)

![](_page_31_Picture_33.jpeg)

Save and deploy the model:

Save

![](_page_31_Picture_34.jpeg)

Salesorder Details

Technical Name:\*

**AMSalesorderDetails** 

![](_page_32_Picture_0.jpeg)

Everything is setup and we can consume the analytic model in SAC.

## 7 Consuming the Analytic Model in SAC

Switch from DataSPhere to SAC in the DataSphere menu:

![](_page_32_Picture_5.jpeg)

### 7.1 Create a story in SAC

We want to create a new story. Choose "Storys" from the menu in SAC:

![](_page_32_Picture_57.jpeg)

We create a new flexible story:

![](_page_33_Picture_0.jpeg)

#### Herzlich willkommen bei Storys

![](_page_33_Picture_59.jpeg)

#### We use optimized mode for it:

#### Entwurfsmodustyp auswählen

![](_page_33_Picture_6.jpeg)

#### Welchen Entwurfsmodus möchten Sie verwenden?

● Optimiertes Entwurfserlebnis

Der optimierte Entwurfsmodus bietet ein verbessertes Benutzererlebnis beim Entwerfen von Dashboards. Dieser Modus hat einige nützliche neue Funktionen, umfasst jedoch nicht alle Funktionen, die derzeit im klassischen Entwurfsmodus unterstützt werden.

**Weitere Infos** 

Klassisches Entwurfserlebnis  $\wedge$  Abkündigungswarnung

Klassische Storys werden schrittweise eingestellt. Wir empfehlen, Ihre Story im optimierten Entwurfserlebnis anzulegen.

![](_page_33_Picture_13.jpeg)

A new empty story canvas is created:

![](_page_34_Picture_0.jpeg)

![](_page_34_Picture_39.jpeg)

### 7.2 Add Diagram using DataSphere Analytic Model

We want to use a diagram, drop it on the canvas. As no source data is defined, we are asked to define which data source should be used. As we connected DataSphere to SAC we get also DataSphere Datasets or Models to choose from.

![](_page_34_Picture_40.jpeg)

We switch to Datasphere:

![](_page_35_Picture_0.jpeg)

#### Datenset oder Modell auswählen  $\overline{Q}$ JNCDatsph Suchen Name ≞ Beschreibung Eigentümer **F** Meine Dateien 6 S01\_BIKES\_CSV 01 Best Run Bikes CSV Juergen Noe P456119 Ansichten 6 SPAC\_CSV Acquisition Layer CSV Juergen Noe P456119  $\boxed{=}$  Katalog **6** SPMASTERDATA MasterData Juergen Noe P456119 **6** SPTUTORIAL **Bike Tutorial** Juergen Noe P456119 Datasphere S JNCDatsph Abbrechen

We see all Spaces where we are granted access rights and offer at least one analytic model. We choose our SPTUTORIAL space.

![](_page_35_Picture_102.jpeg)

![](_page_35_Picture_103.jpeg)

Here we find our "AMSalesOrderDetails" analytic model. We choose it and add it as data source to our diagram. We need to define at least one measurement and add one dimension for our requirement.

#### page **36** of **38**

![](_page_36_Picture_0.jpeg)

![](_page_36_Picture_18.jpeg)

Let's add grossamount and dimensions SalesOrganization and Fscal Year/Period:

![](_page_37_Picture_0.jpeg)

### page **38** of **38**

![](_page_37_Picture_21.jpeg)

Proudly we can present the solution to the customers.

I hope you enjoyed this tutorial with DataSphere and SAC. More to come soon.